# **感染症対策営業時間短縮要請協力金 (大規模施設用)第2弾 オンライン申請マニュアル**

1.TOPページにて中ほどの「申請方法について」の項目内にある赤枠内の「こちらの申請フォー ム」をクリックして申請をしてください。

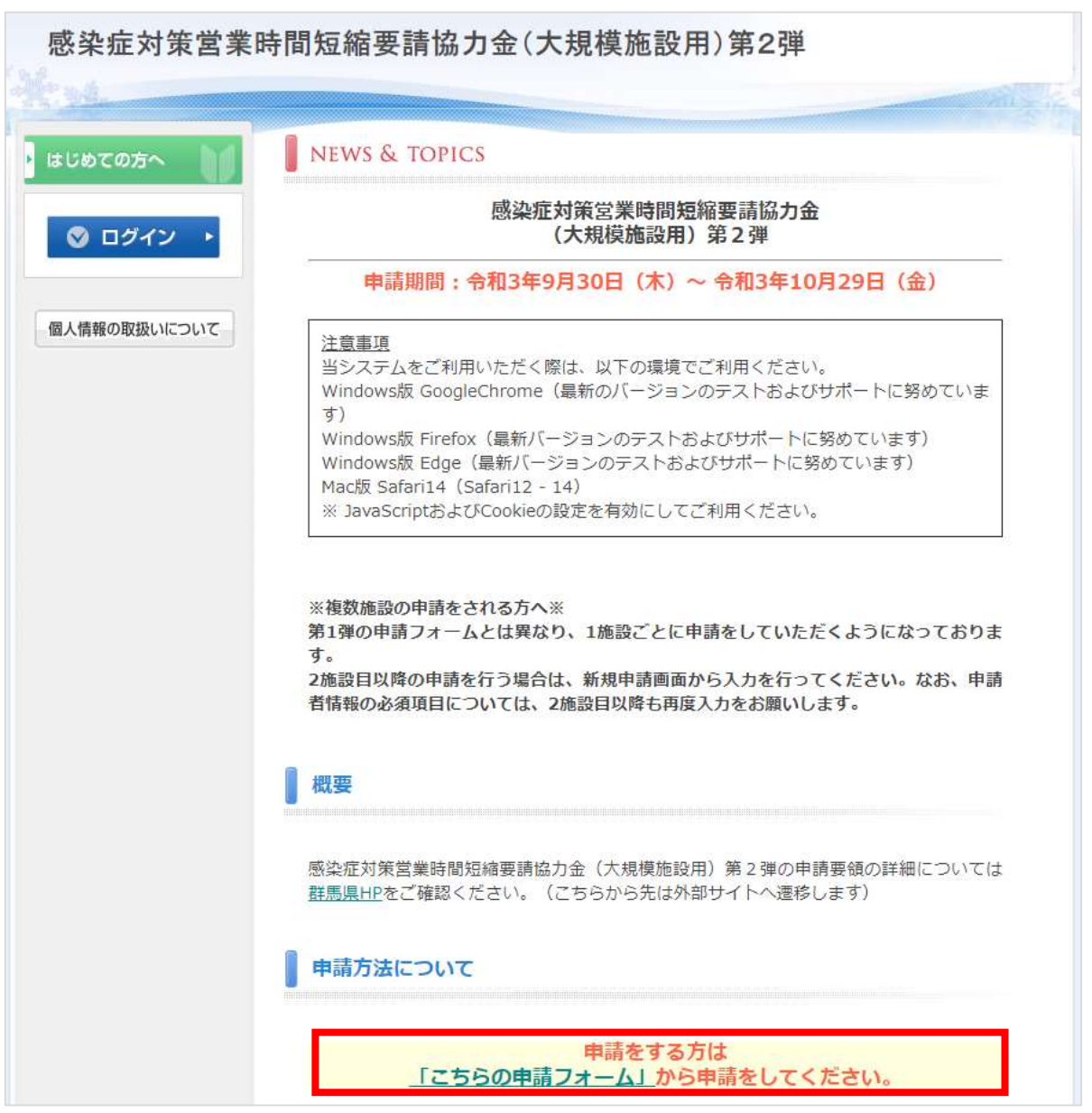

※**複数施設の申請をされる方へ**※ **第1弾の申請フォームとは異なり、1施設ごとに申請をしていただくようになっております。 2施設目以降の申請を行う場合は、新規申請画面から入力を行ってください。なお、申請者情報の必 須項目については、2施設目以降も再度入力をお願いします。**

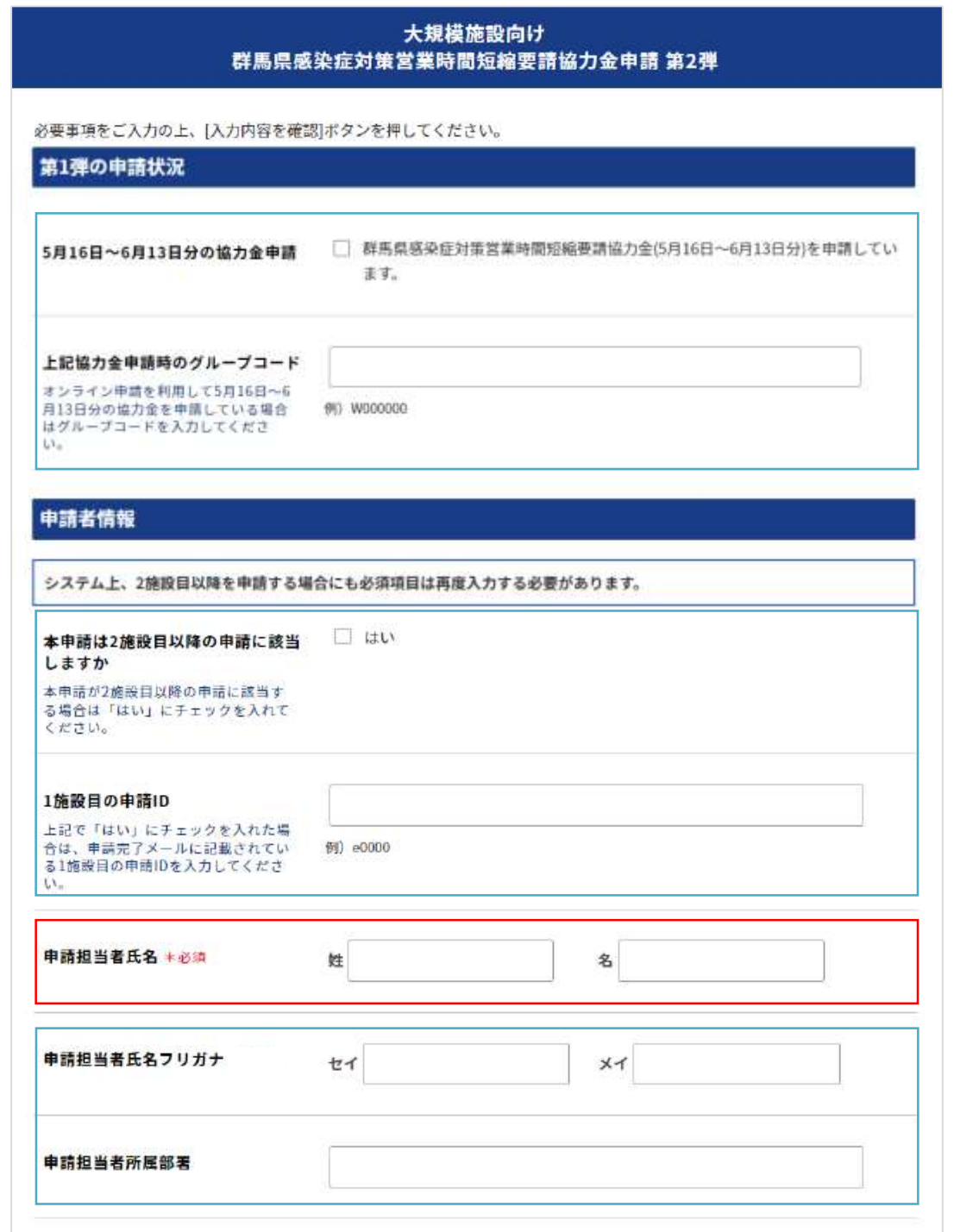

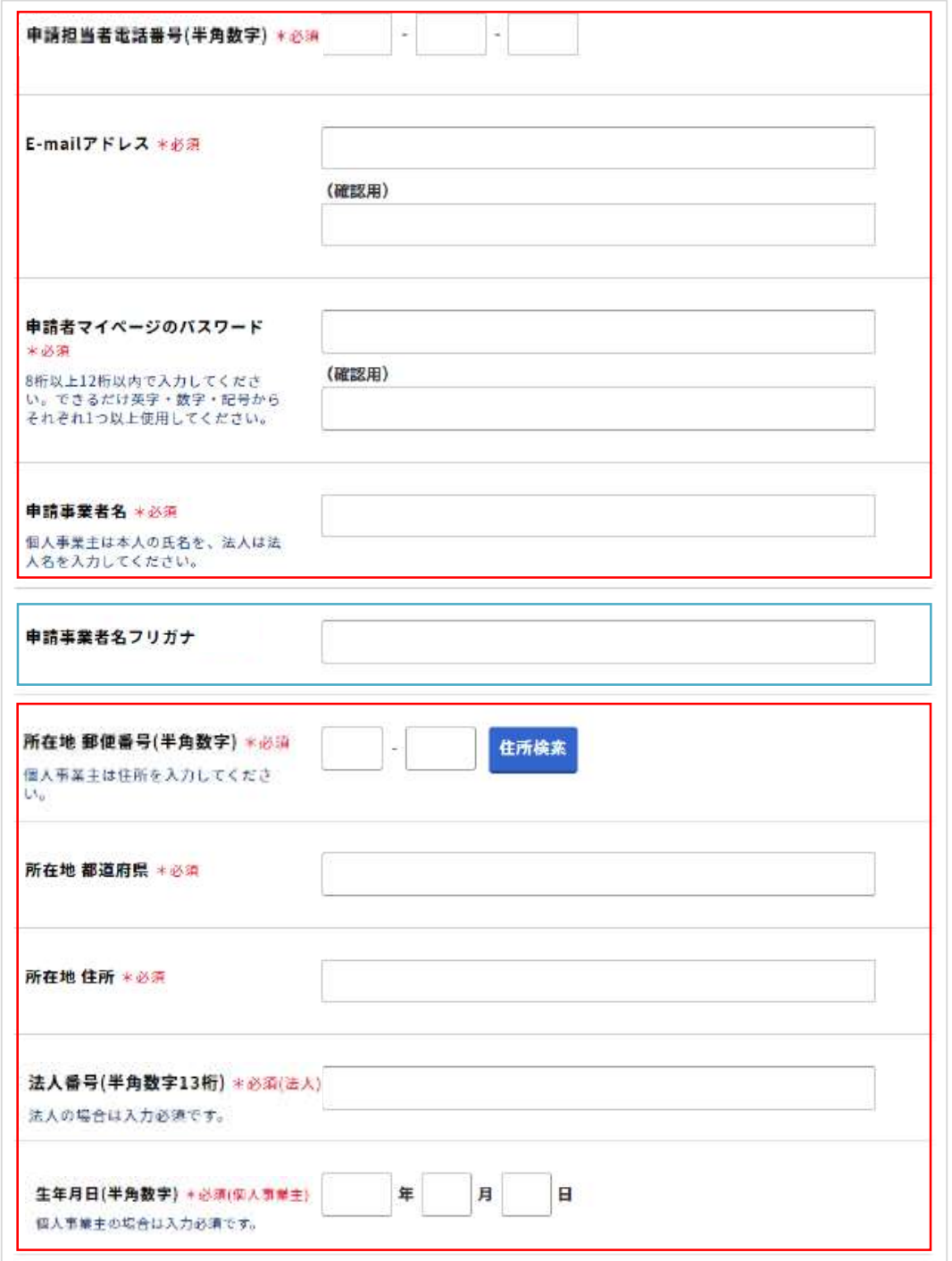

2.赤枠内は必須項目となります。必須項目については、2施設目以降の申請の際も再度入 力をお願いします。

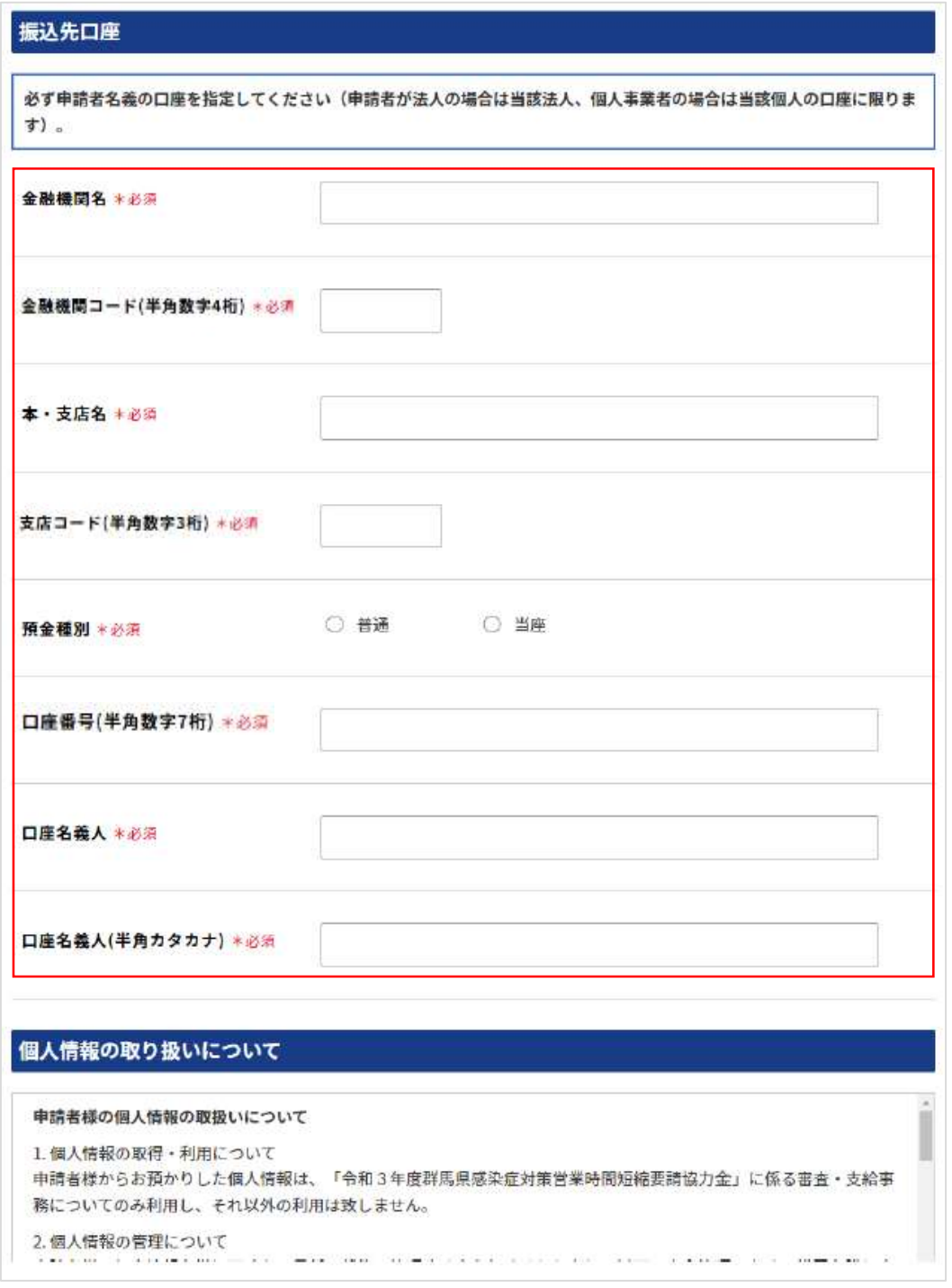

2.赤枠内は必須項目となります。必須項目については、2施設目以降の申請の際も再度入 力をお願いします。

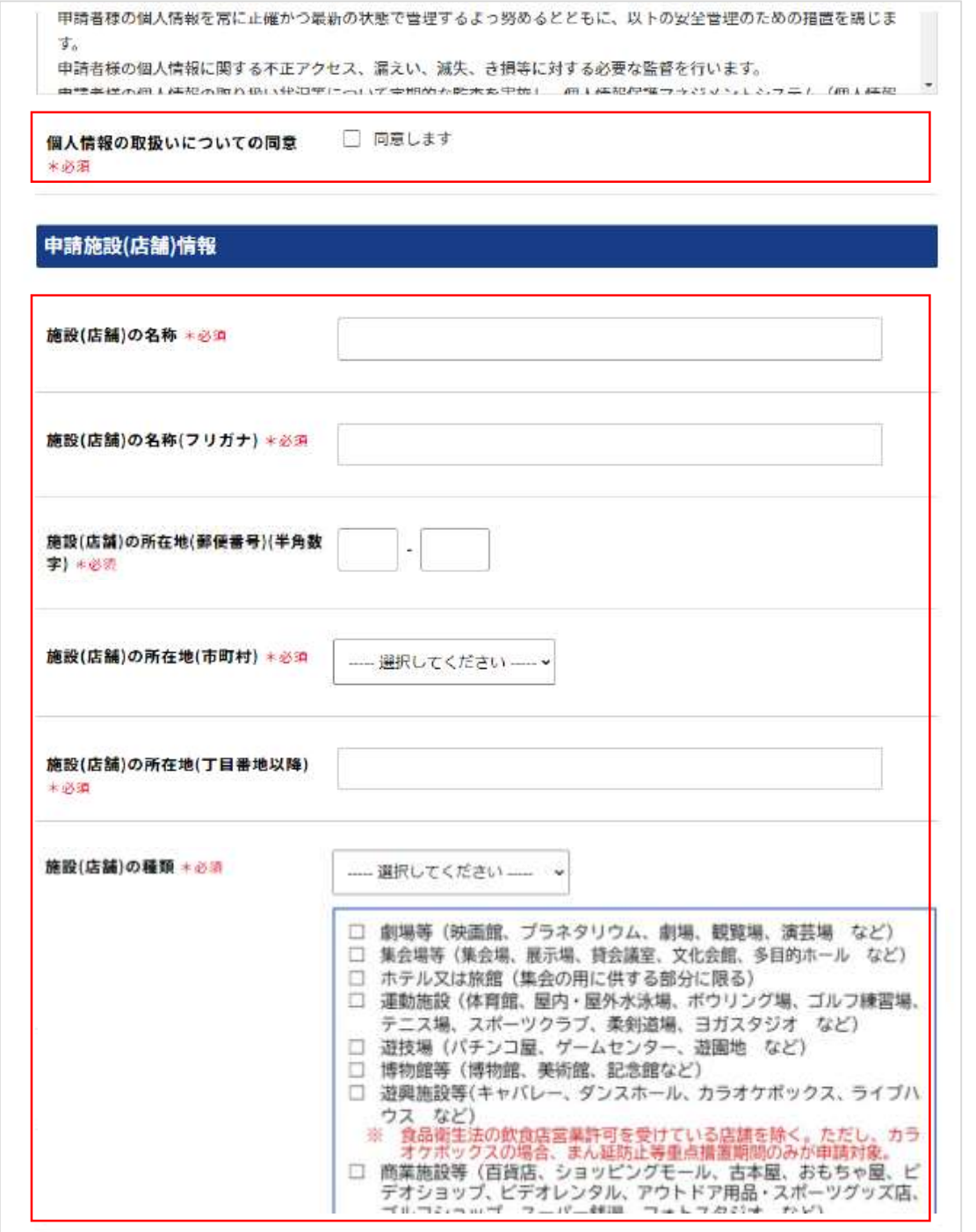

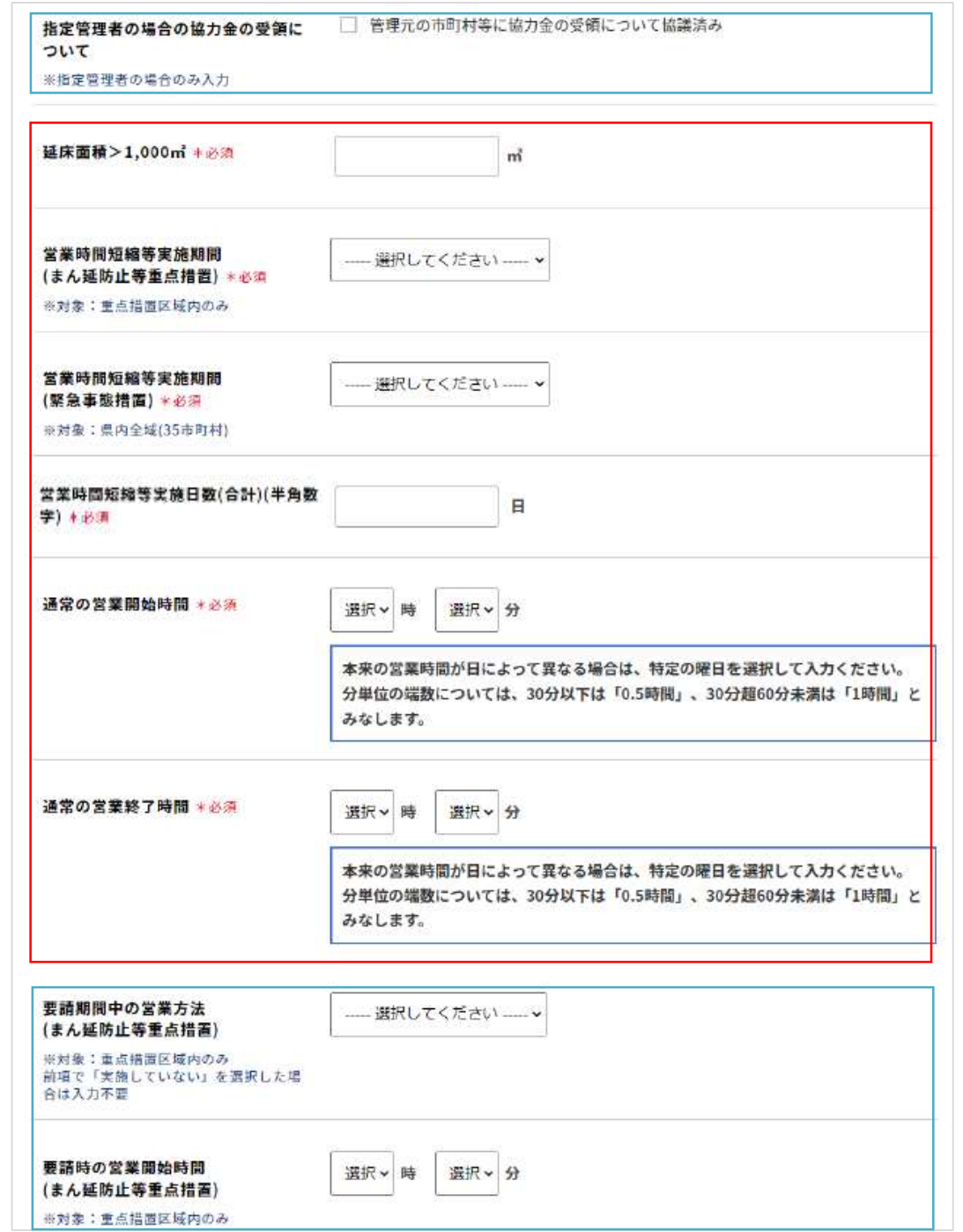

2.赤枠内は必須項目となります。必須項目については、2施設目以降の申請の際も再度入 力をお願いします。

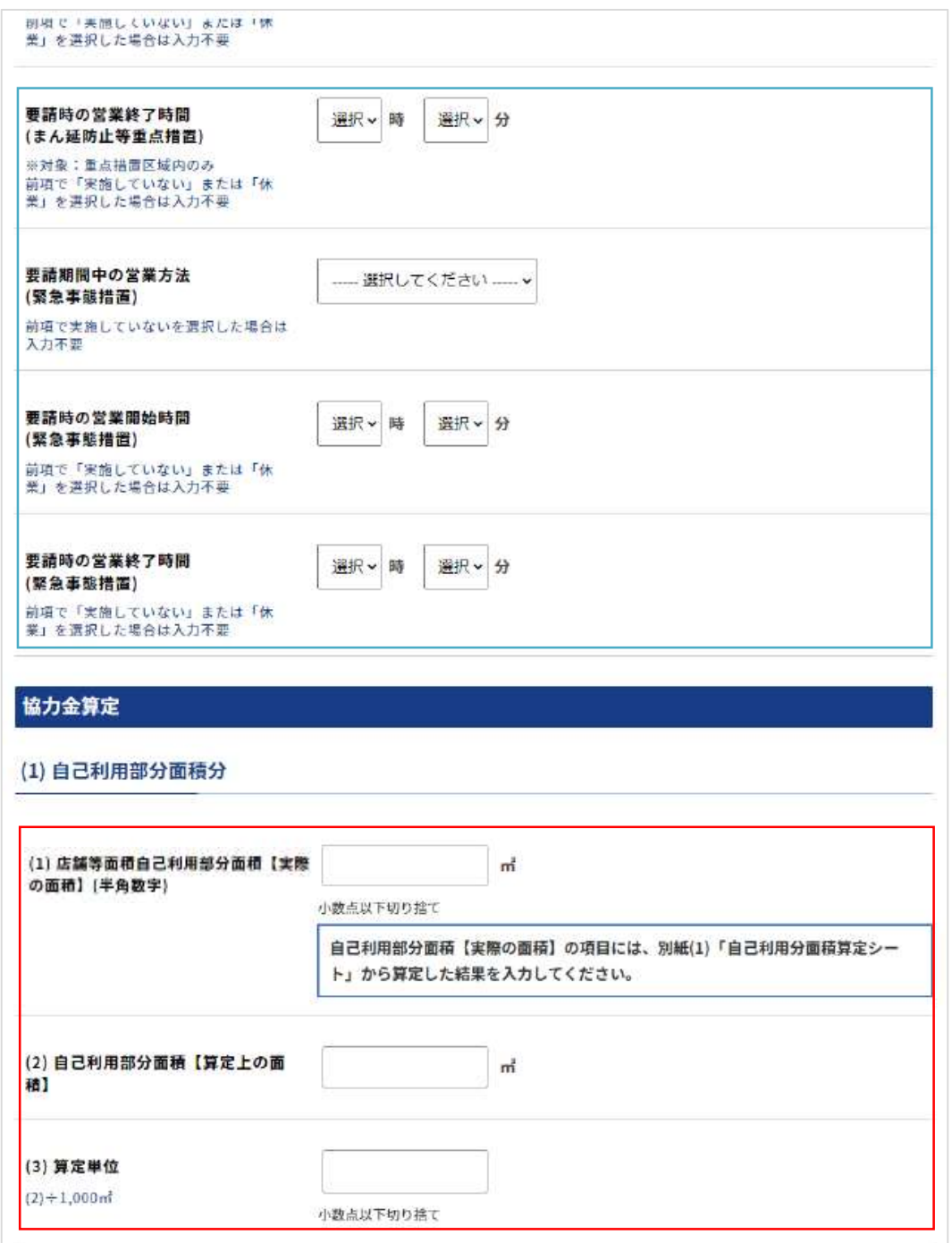

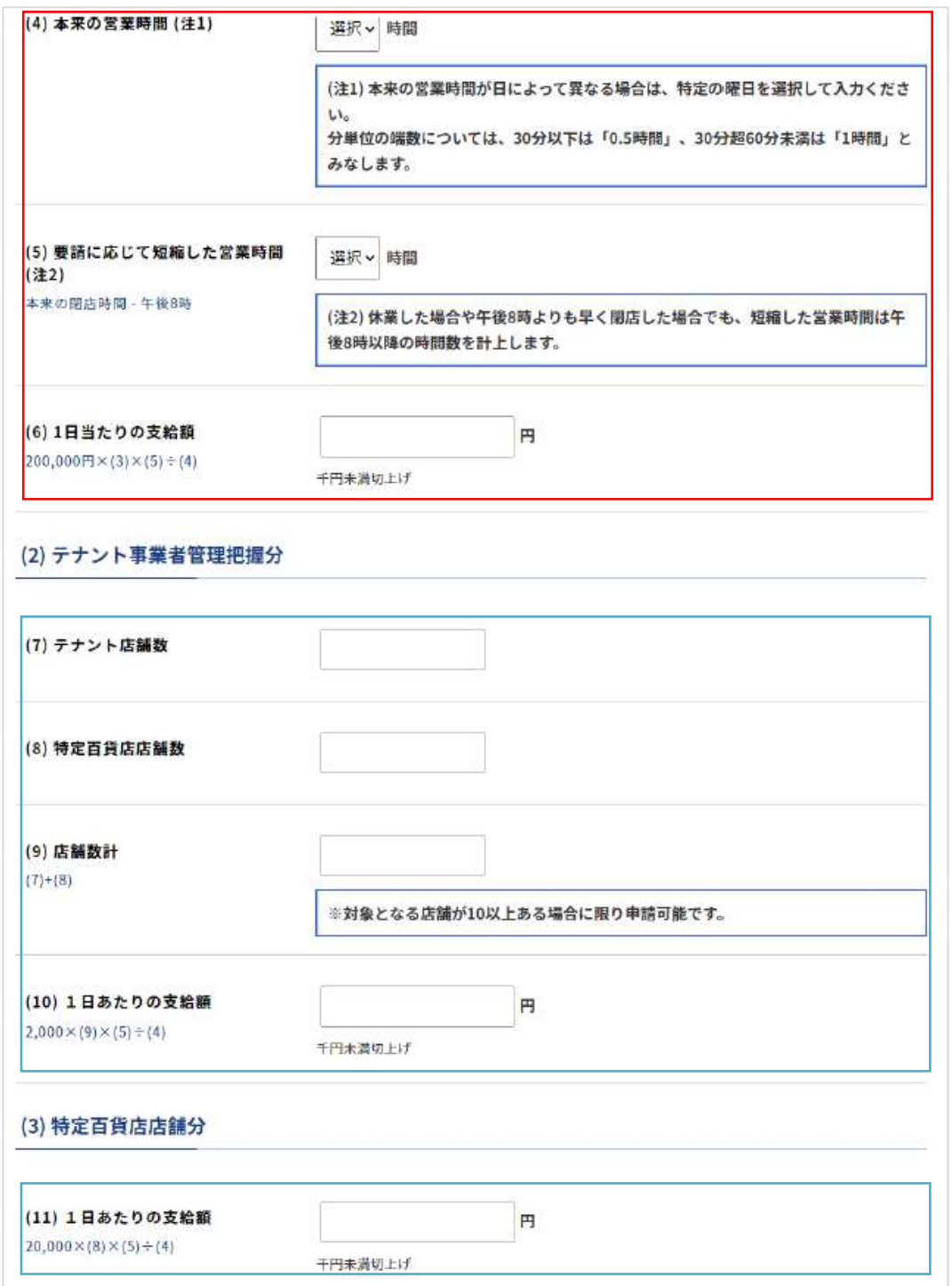

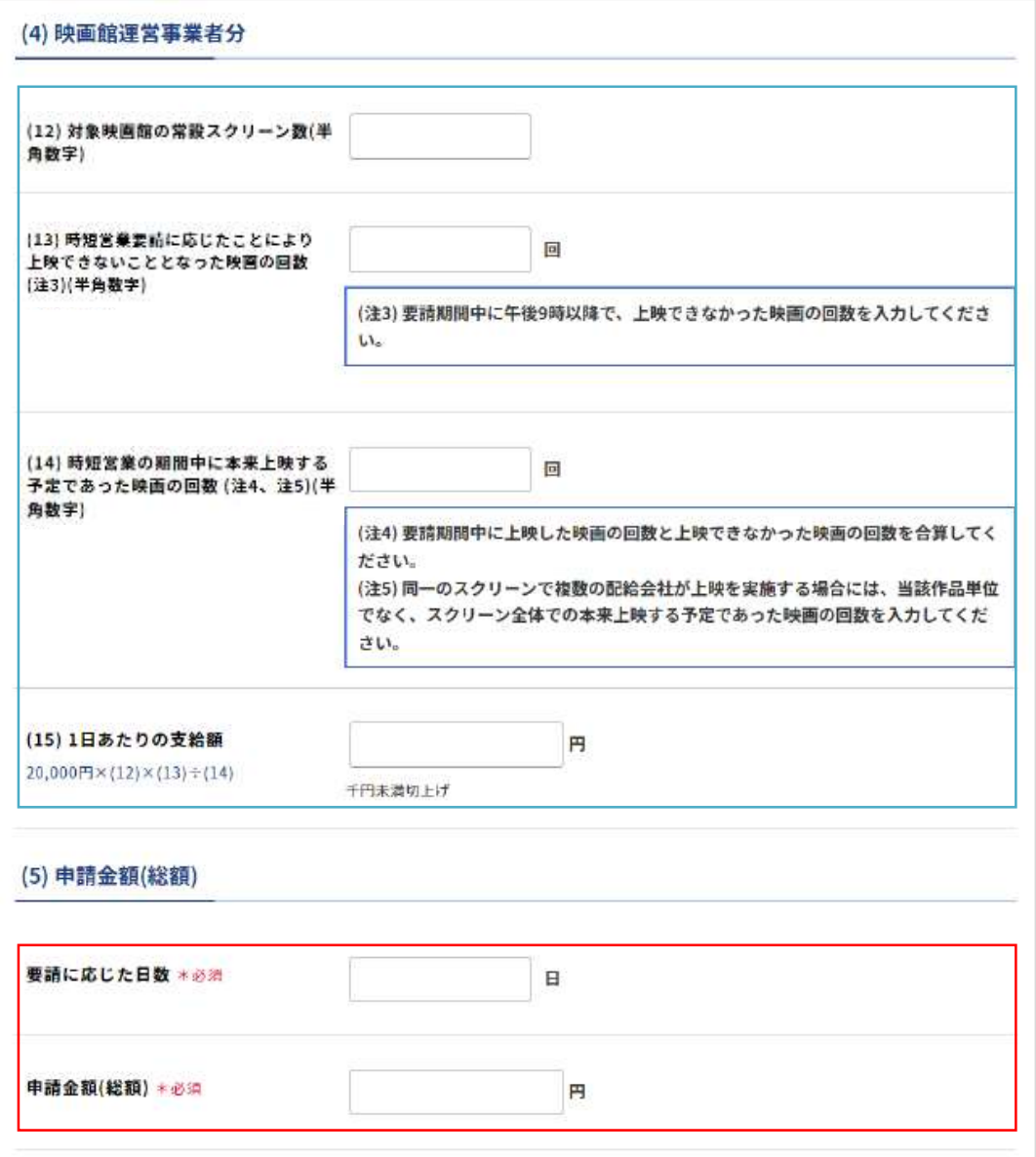

4.以下の書類のうち、該当するのものを添付欄にアップロードしてください。 ※ファイルアップロードは10点までとなります。恐れ入りますが、11点以上のファイルの提出が必 要な場合は、1ファイルにまとめて頂く(zipファイル等)又は、群馬県感染症対策営業時間短縮 要請協力金相談センター(daikibo2.gunma@nta.co.jp)まで、メールにてお送りください。 ※1ファイルあたりの容量制限は10MB、1申請あたりの容量制限は40MBとなります。

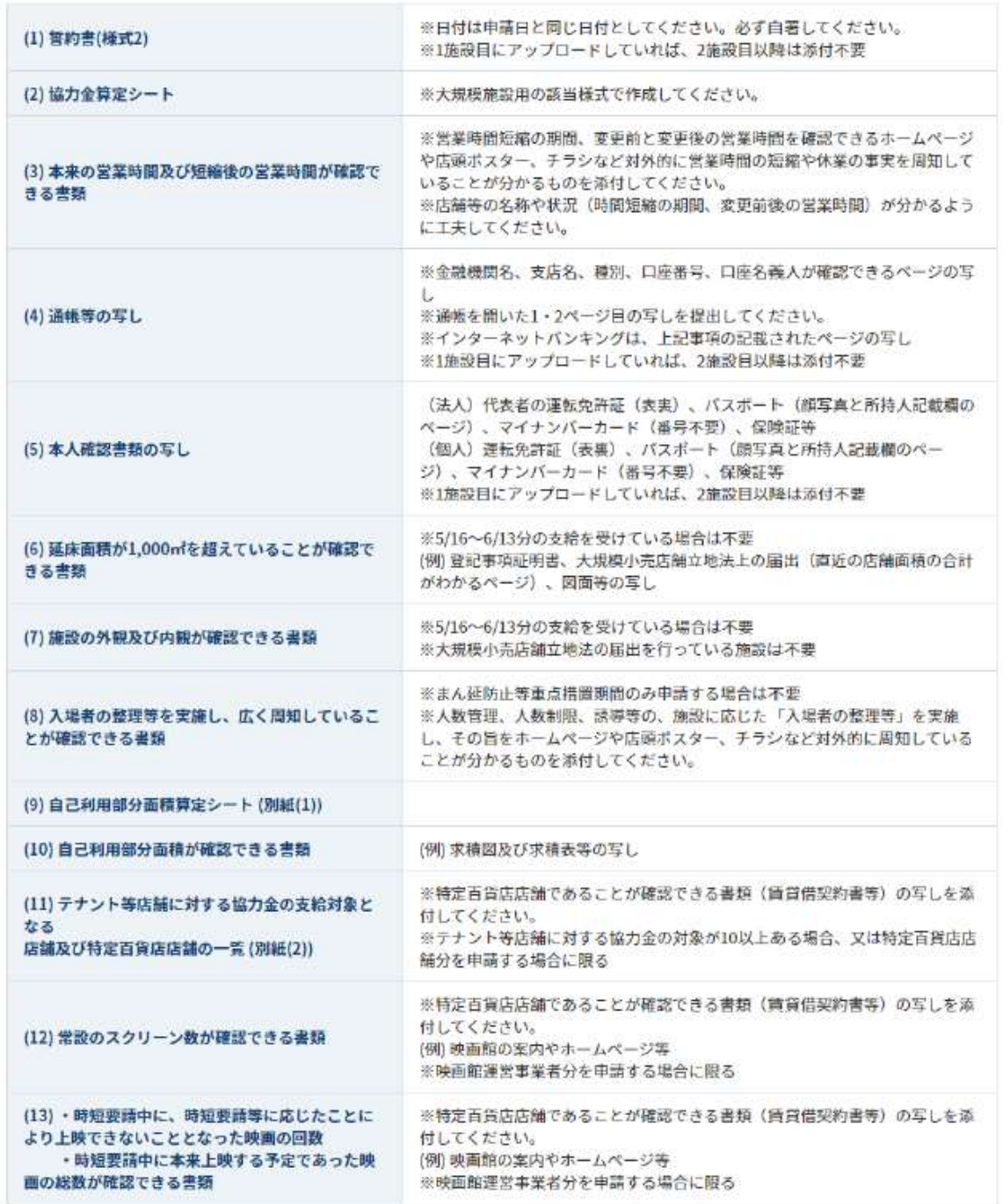

4.以下の書類のうち、該当するのものを添付欄にアップロードしてください。 ※ファイルアップロードは10点までとなります。恐れ入りますが、11点以上のファイルの提出が必 要な場合は、1ファイルにまとめて頂く(zipファイル等)又は、群馬県感染症対策営業時間短縮 要請協力金相談センター(daikibo2.gunma@nta.co.jp)まで、メールにてお送りください。 ※1ファイルあたりの容量制限は10MB、1申請あたりの容量制限は40MBとなります。

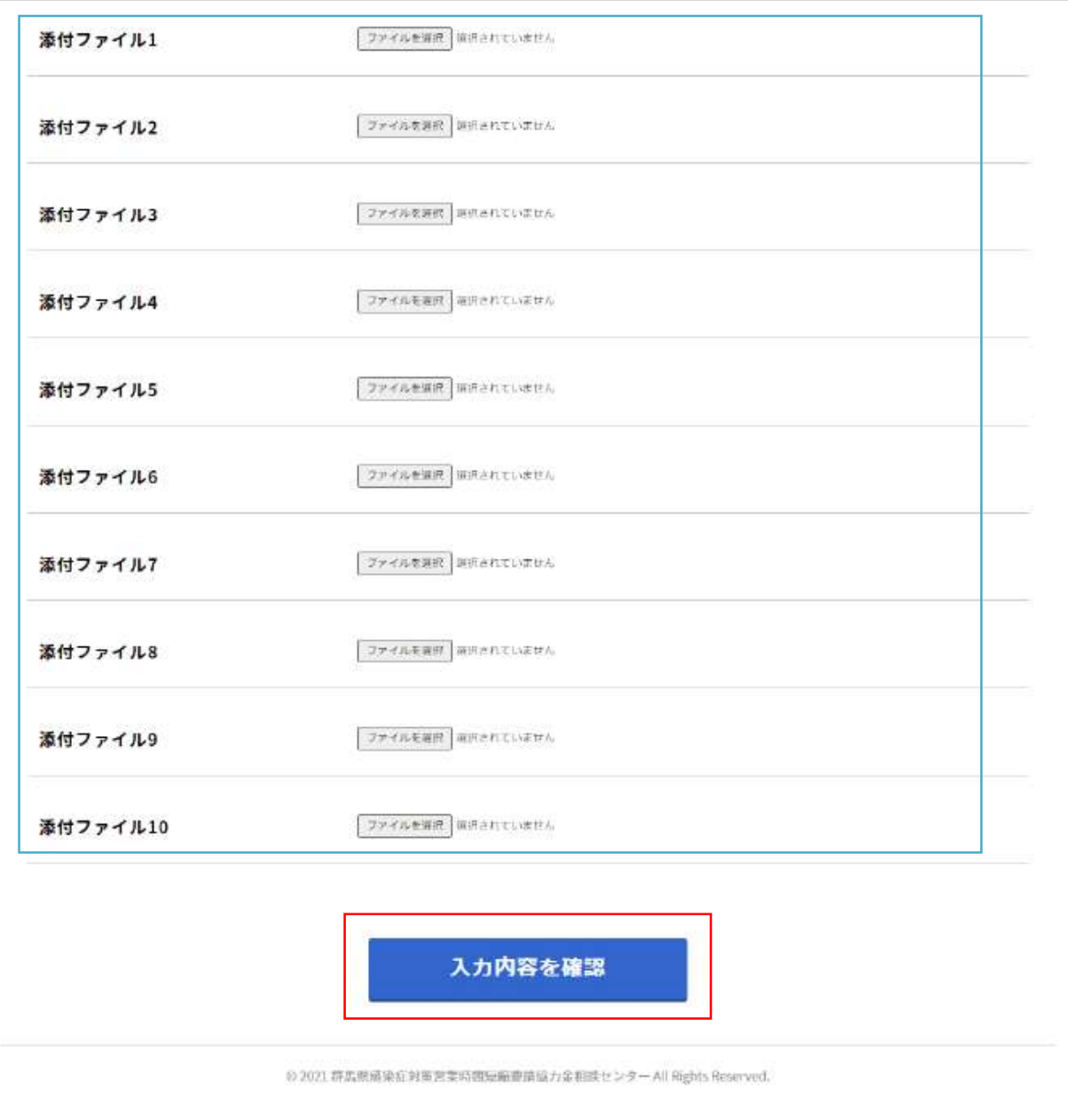

5.確認ページにて内容をご確認の上、お間違いなければ「申請する」ボタンをクリックしてください。

#### 申請内容の確認

申請はまだ完了していません。入力内容をご確認のうえ、問題がなければ[申請する]ボタンを押してください。

第1弾の申請状況

5月16日~6月13日分の協力金申請

上記協力金申請時のグループコー К オンライン申請を利用して5月16日~

6月13日分の協力金を申請している場 合はグループコードを入力してくださ い。

#### 申請者情報

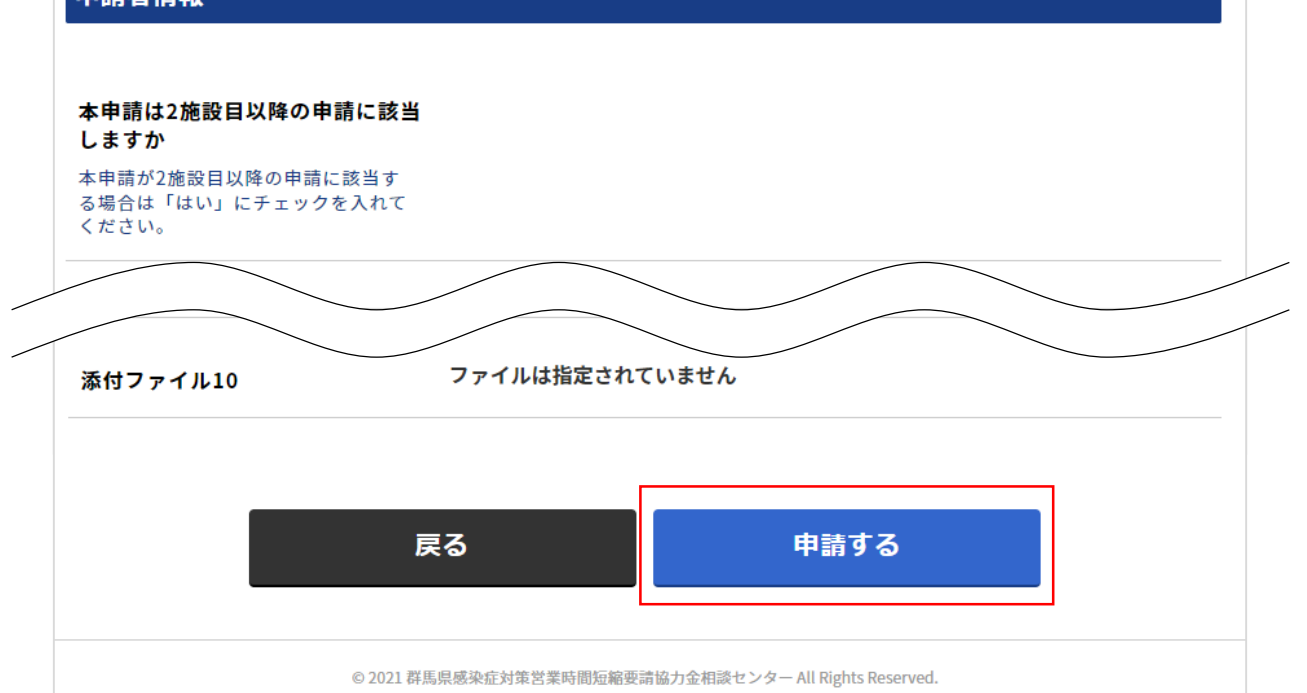

6.申請完了ページに自動で遷移いたしますので、申請は完了となります。続いて2施設目以 降の申請をされる場合は、赤枠内のボタンをクリックして、申請を続けてください。

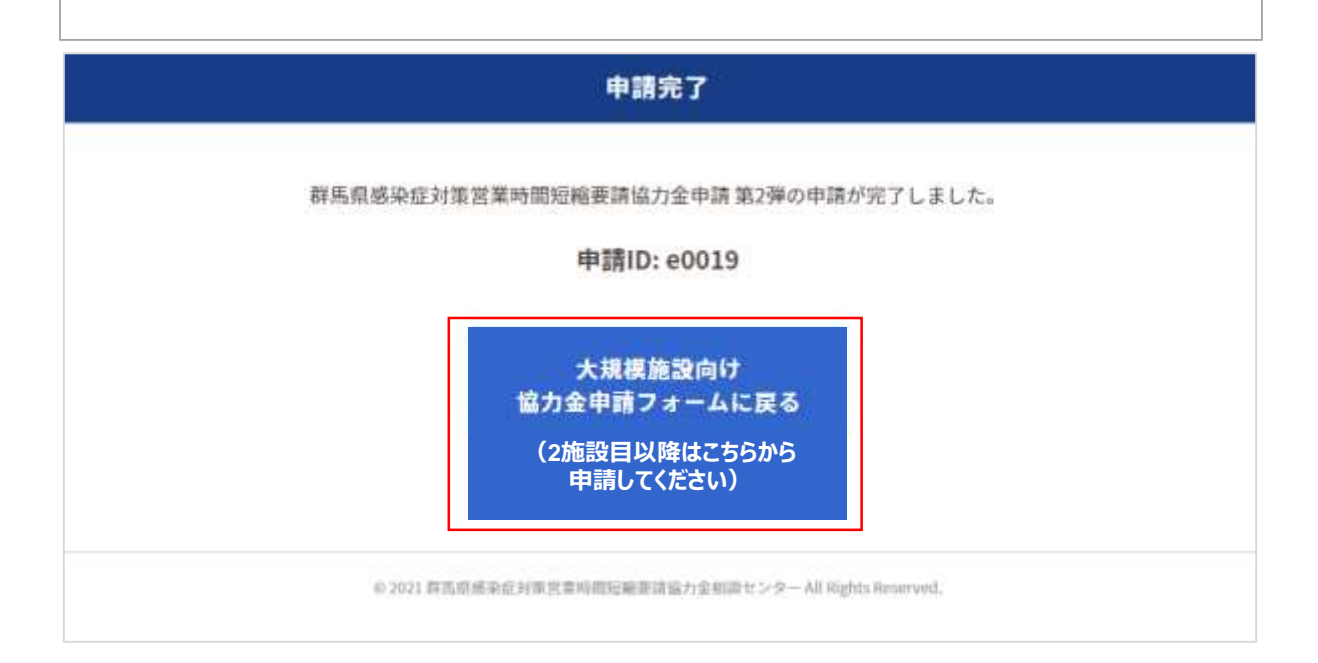

### **2.申請方法 2施設目以降の申請**

1.1施設目の申請時同様に、TOPページにて中ほどの「申請方法について」の項目内にある赤 枠内の「こちらの申請フォーム」をクリックして申請をしてください。

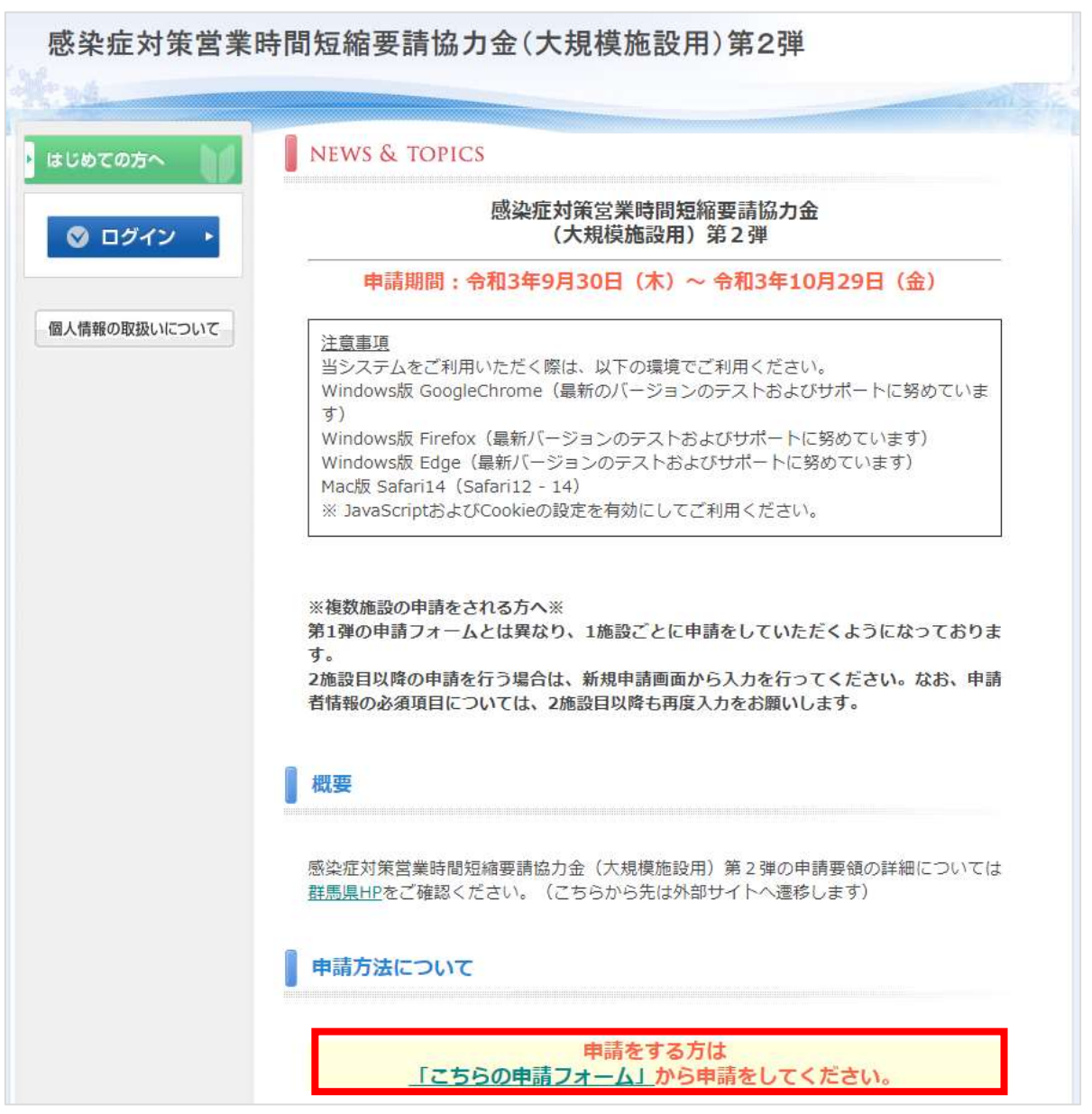

※**複数施設の申請をされる方へ**※ **第1弾の申請フォームとは異なり、1施設ごとに申請をしていただくようになっております。 2施設目以降の申請を行う場合は、新規申請画面から入力を行ってください。なお、申請者情報の必 須項目については、2施設目以降も再度入力をお願いします。**

2.申請完了時に表示される下記のページにて、赤枠内ボタンをクリックして、申請を続けて頂く ことも可能です。

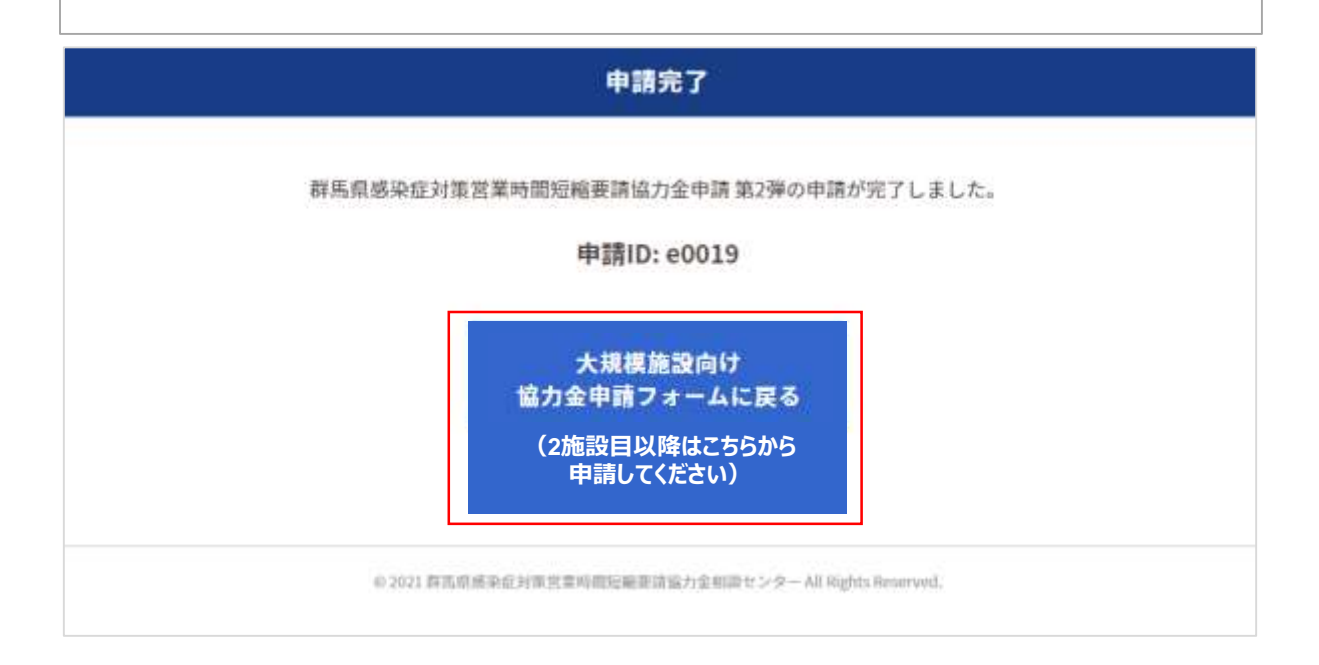

※**複数施設の申請をされる方へ**※ **第1弾の申請フォームとは異なり、1施設ごとに申請をしていただくようになっております。 2施設目以降の申請を行う場合は、新規申請画面から入力を行ってください。なお、申請者情報の必 須項目については、2施設目以降も再度入力をお願いします。**

1.TOPページ左側の「ログイン」ボタンをクリックしてください。 2.申請者マイページに遷移し、申請ID・マイページパスワードを入力後、ページ下部の 「ログイン」ボタンをクリックしてください。 ※複数施設の申請された場合、1施設ごとにマイページがございます。各申請状況を ご確認頂く際は、 施設ごとの申請ID・マイページパスワードをご入力ください。

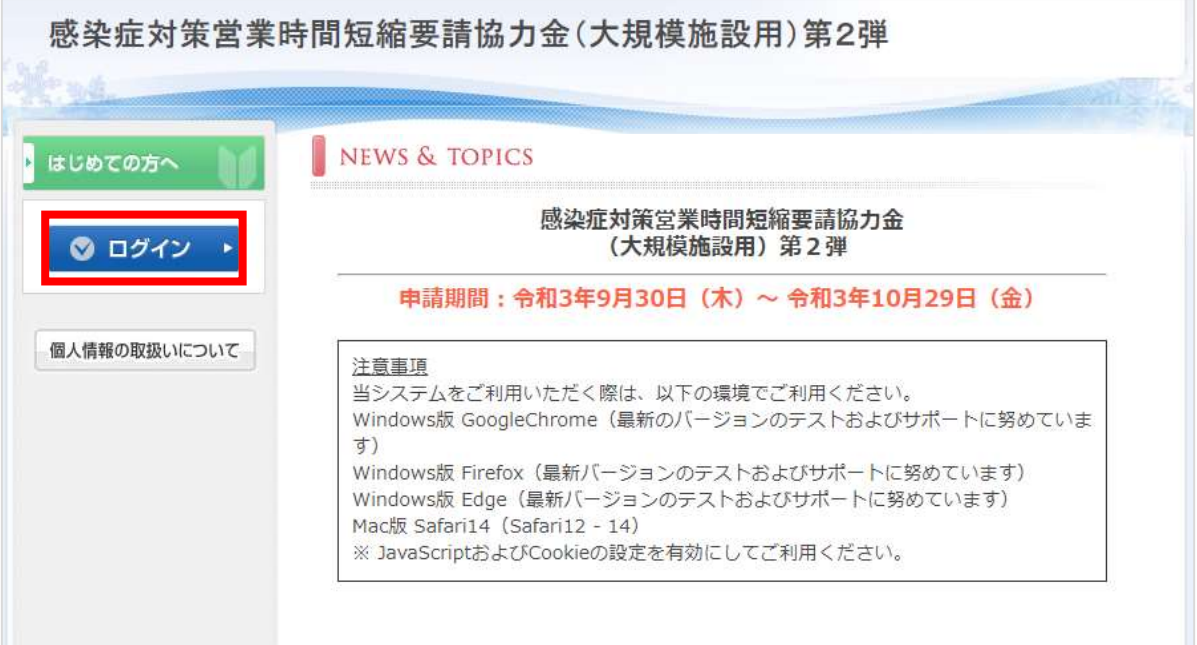

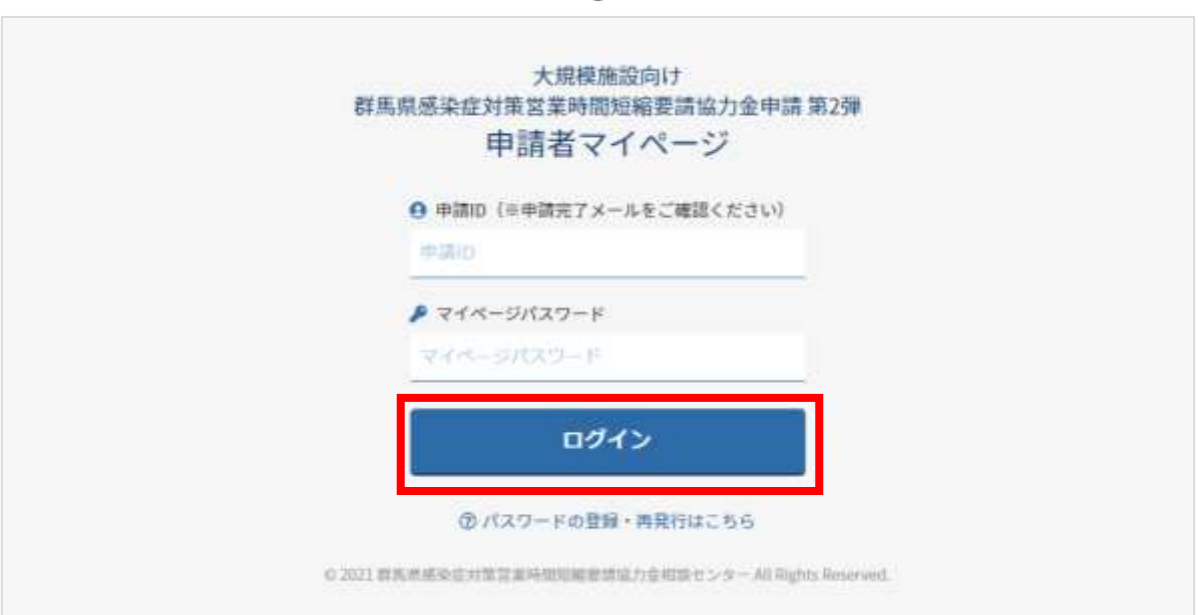

## **3.申請状況の確認**

 $\Gamma$ 

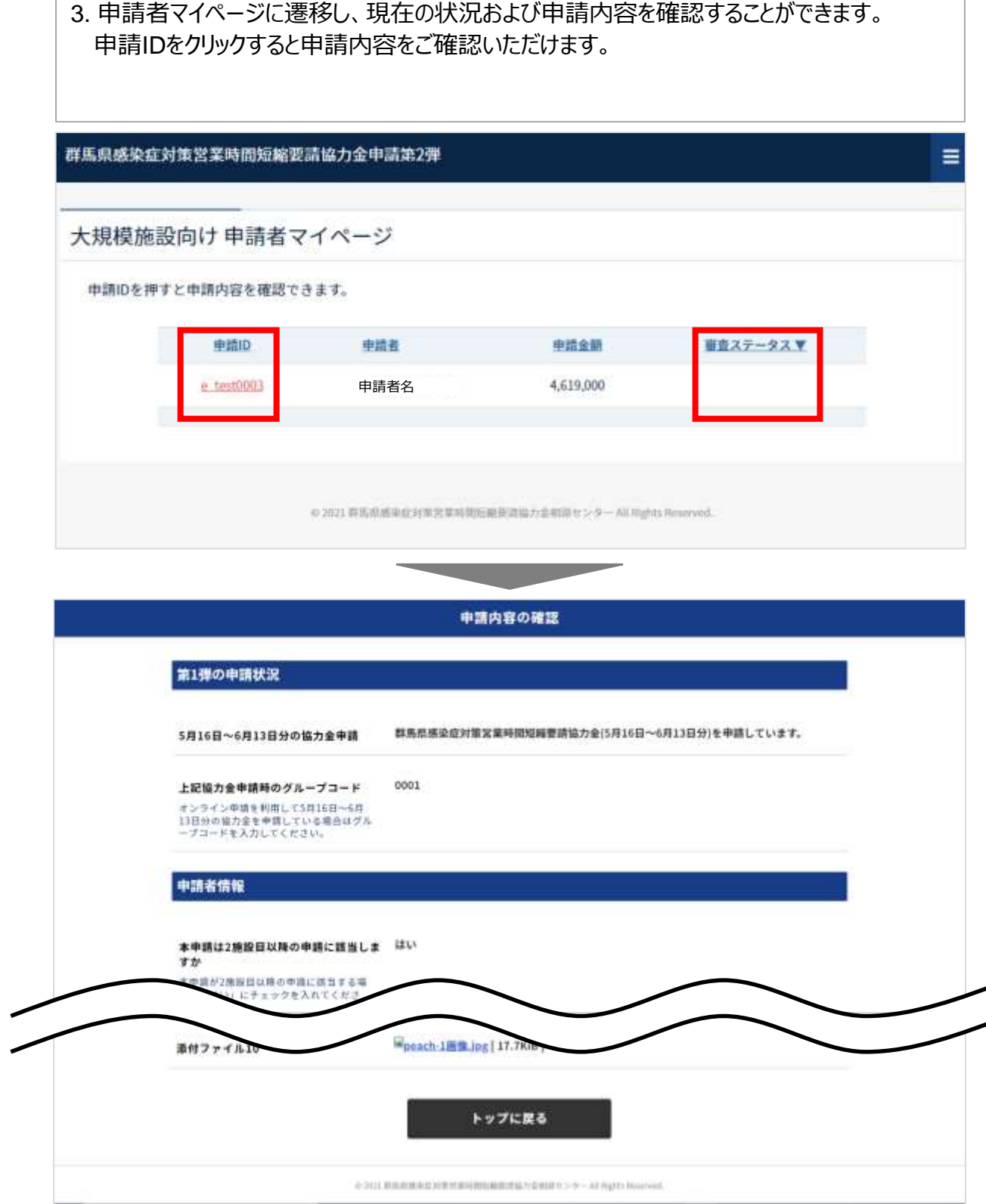

### **問合せ先**

### **問合せ先**

**群馬県感染症対策営業時間短縮要請協力金相談センター 電話番号:050-5444-6096 受付時間:午前9時から午後5時まで(土日・祝日を含む) e-mail :daikibo2.gunma@nta.co.jp**